# 初めて利用する場合

## 1)初めて利用する場合は、以下の手順でログインを行ってください。

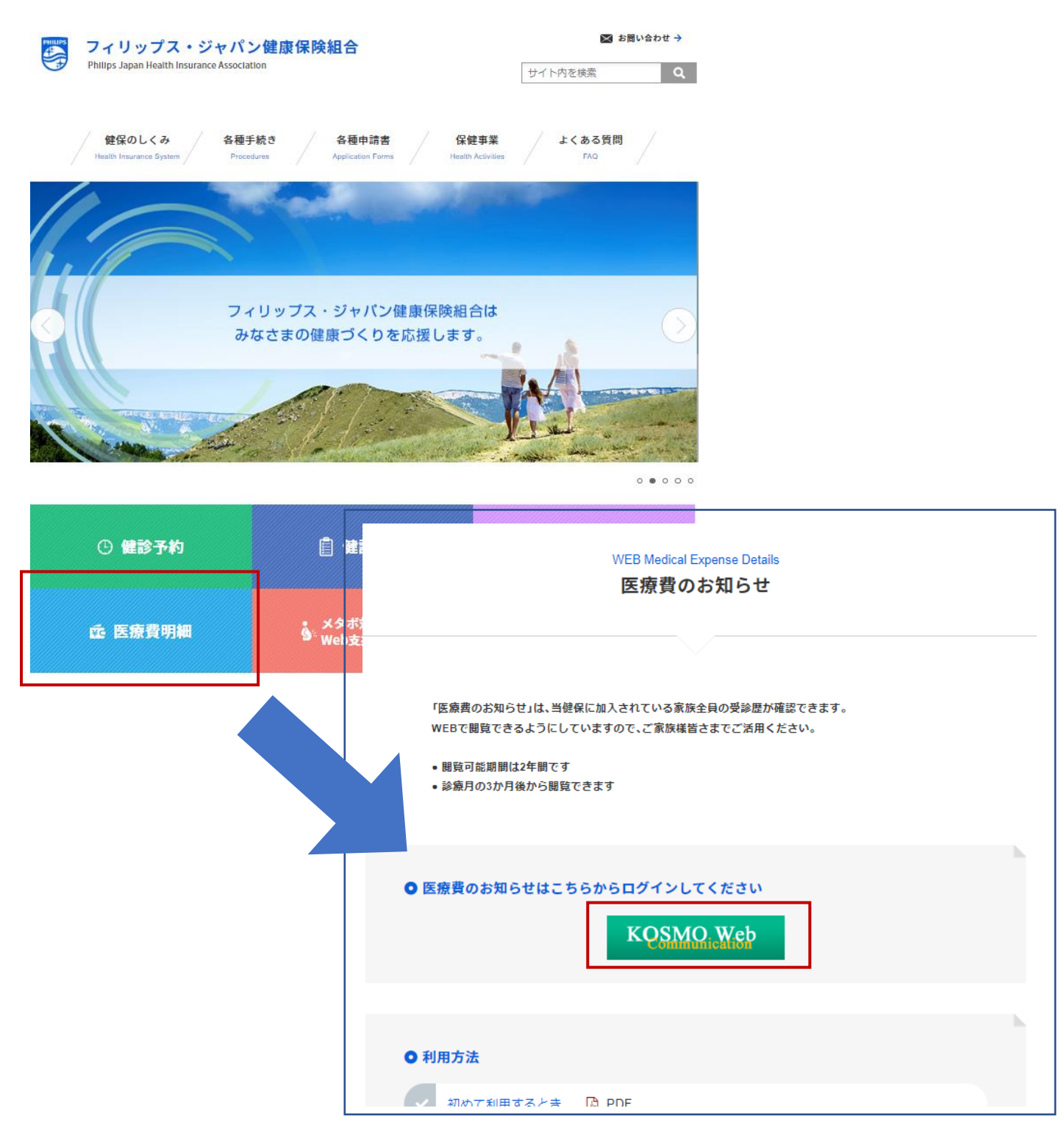

健診予約システム等でご利用のIDとパスワードでログインをしてください。

- 2)「医療費明細」からログイン後、初回のみ次の 2 つの登録が必要となります
	- 1.本人情報の確認
	- 2.メールアドレスの登録

#### 1.本人情報の確認

① 本人情報の入力

i「保険者番号」と「生年月日」を入力します。

ⅱ「同意する」をチェックして「確認」ボタンを押下します。

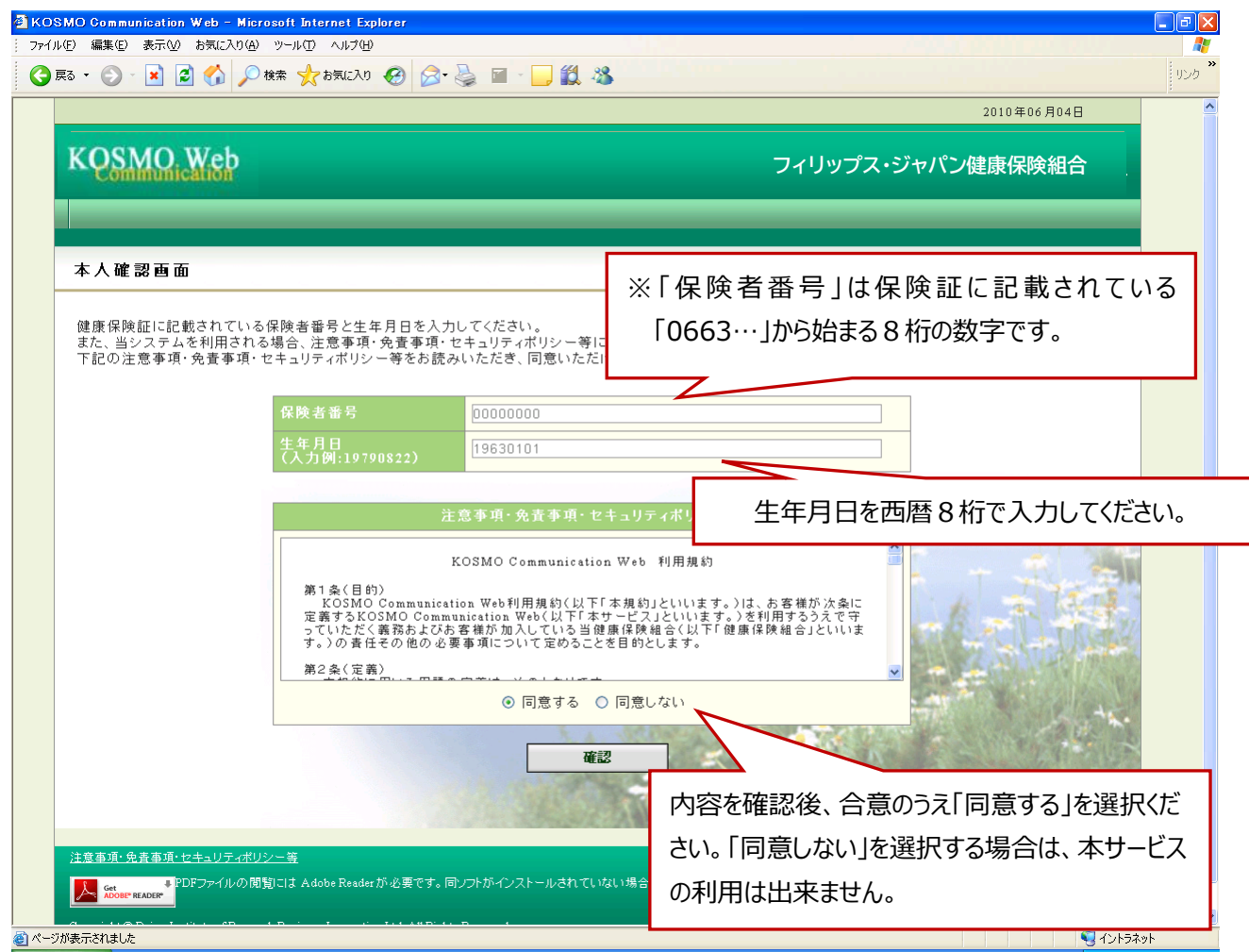

## 2.本 ID とパスワードの登録

- ① 個人情報の登録
	- i「メールアドレス」を入力します。

ⅱ「通知情報更新時のメール通知」に「必要・不要」が表示されている場合は選択します。

ⅲ「入力内容確認」を押下します。

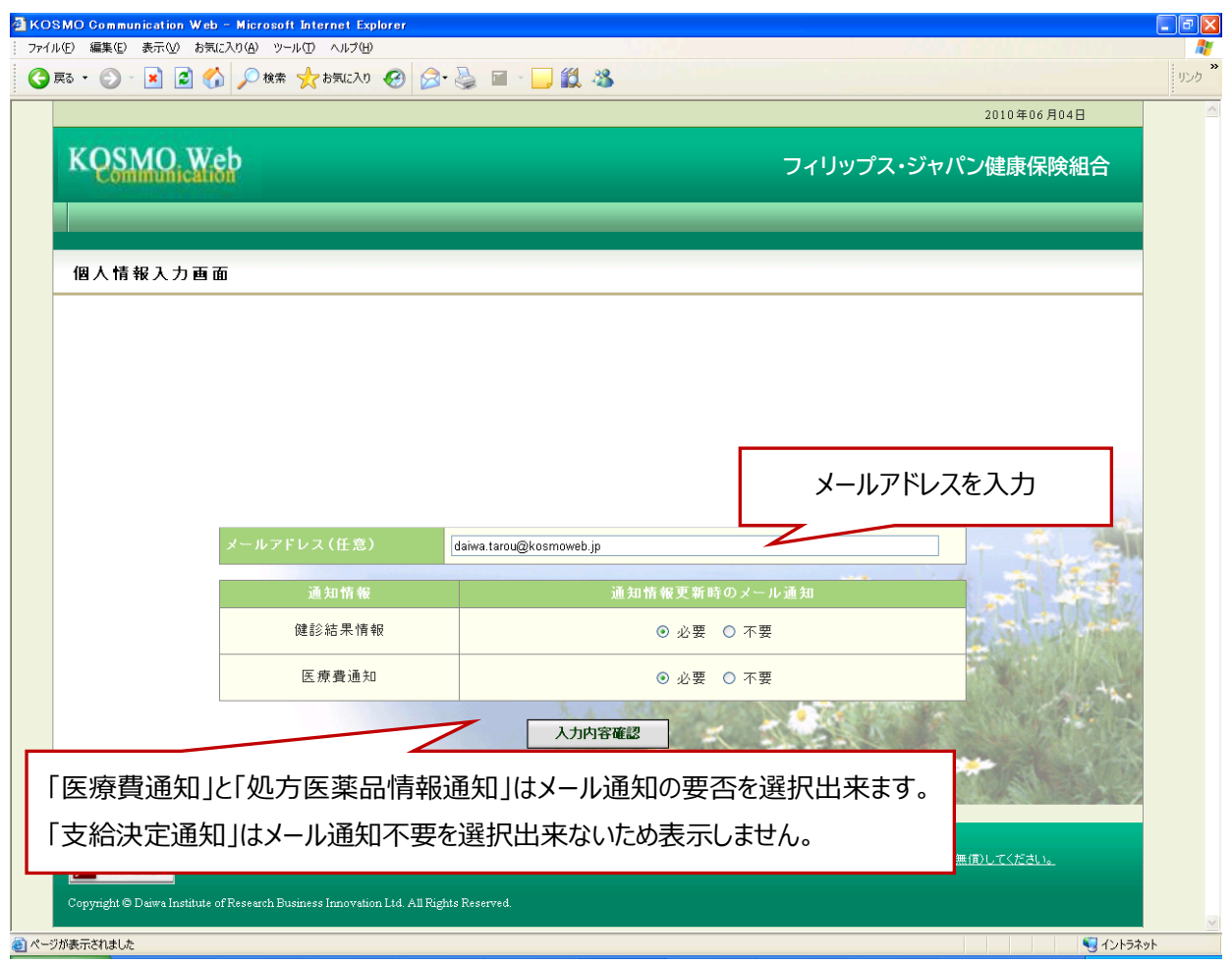

### ②個人情報の確認

- ⅰ 入力確認画面に表示された内容が正しいか確認します。
- ⅱ 正しく表示されている場合は「実行」ボタンを押下します。

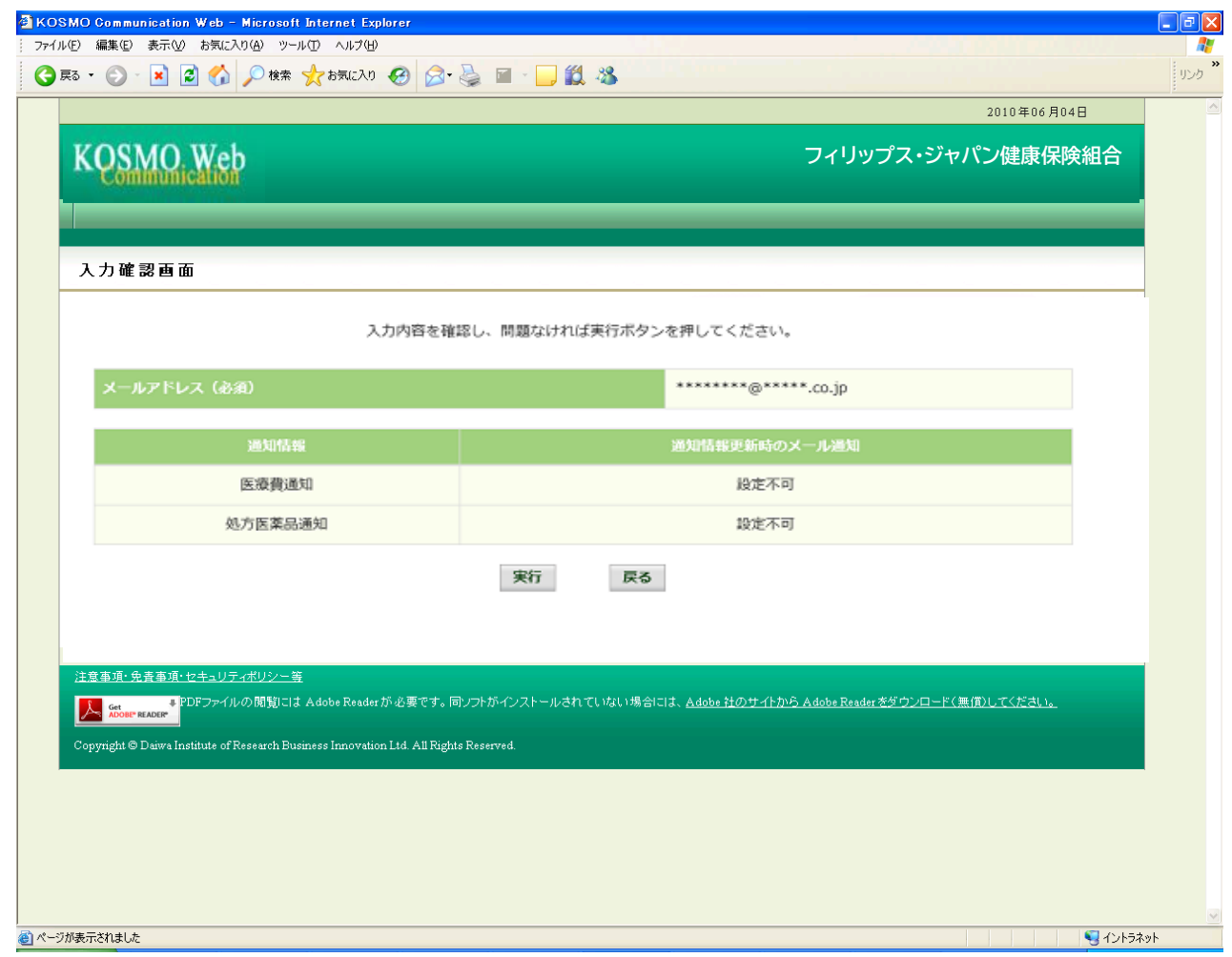

③ 「メインメニュー画面」が表示されます。

メニューを選択してご利用ください。